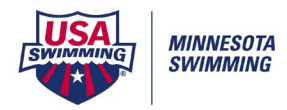

## **Entering an Official Split in Meet Manager**

1. Create Event in Meet Manager:

EVENTS/ADD

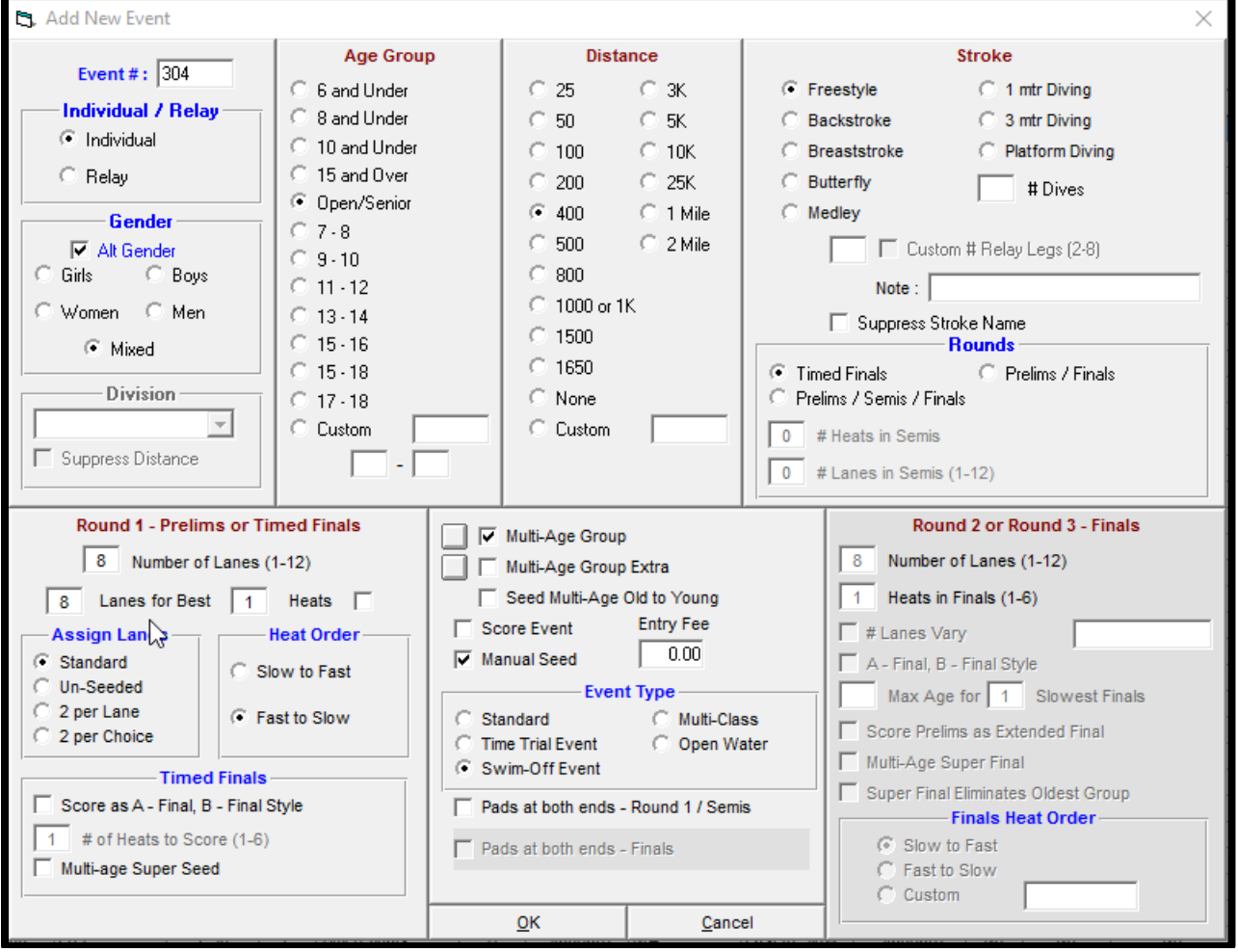

**Event #:** Use a Series of Event Numbers that is not used in another session. (If OOE has events 1-104…Use 200's for Official Splits) **Gender:** This can be Mixed or Gender specific depending on original event.

**Age-Group:** Open/Senior or Age-Specific depending on original event.

**Distance:** Specify for each split request.

**Stroke:** Specify for each split request.

**Multi-Age:** "Check" if Time Standards are in the meet

(This will show if the swimmer attains a Time Std cut.)

Do **NOT** score event.

**Entry Fee:** FREE **Event Type:** Swim-Off Event Click OK Click Cancel

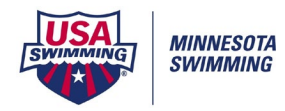

## **Entering an Official Split in Meet Manager**

2. Add Event to the Session EVENTS/SESSIONS

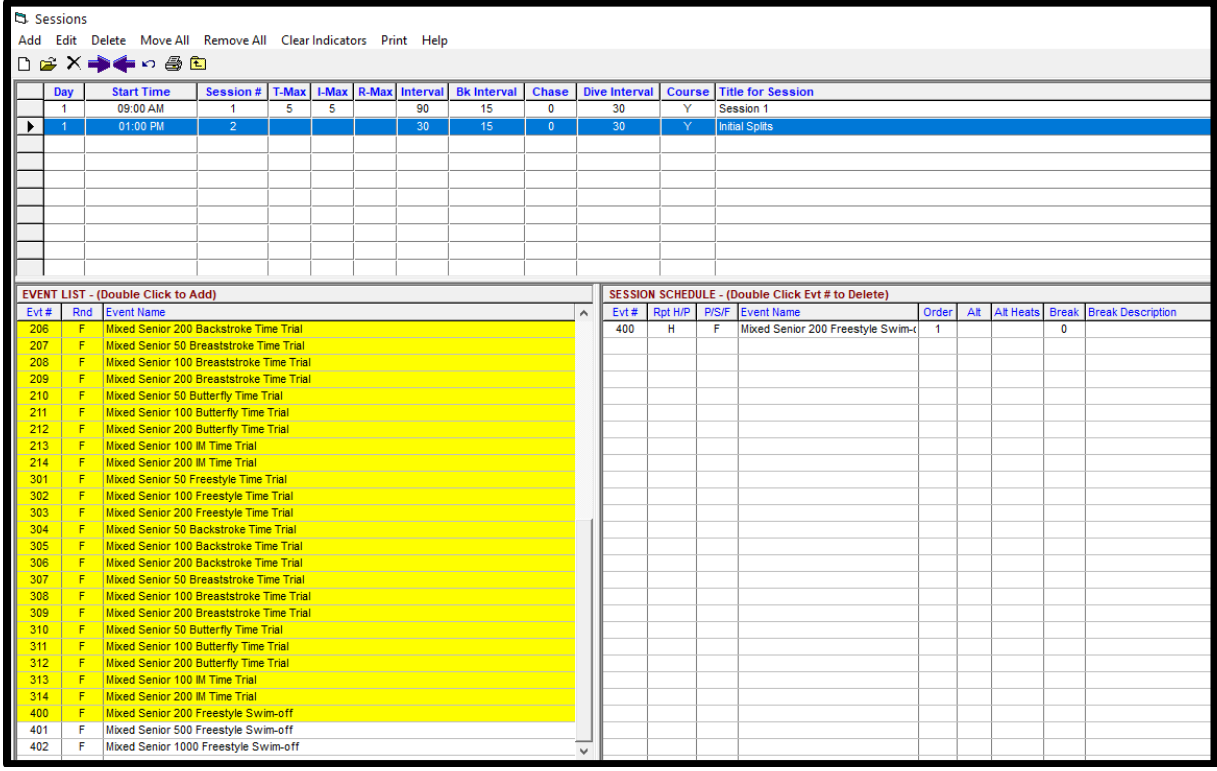

Create a session for Splits

Scroll to bottom of EVENT LIST to find the swim-off event.

(Will be NOT be highlighted at this point.)

Double-Click on the swim-off event to add to the bottom of the Session Schedule. (Event will now show under Sessions Schedule on the right and will be highlighted under the EVENT LIST column on the left.) Close Sessions Screen.

3. Add Swimmer to Event

RUN/Select Event/ADJUST Select the radio button to "Show Eligible Athletes" Add Swimmer to the Heat and Lane you want to record the swimmer in (Suggest that you use the lane that they swam the original event in so that you can pull in splits from the Timing System) Pull in Race information from original event By Race # Hand-Key in the Finals Time for the Split